## データ抽出の操作手順

抽出プログラムの機能:

指標値型データの抜き出しプログラムは、Excelシート上にある項目一覧表 の各項目の抜き出し指示にしたがってデータを抜き出します。抜き出しは RID項目の指定、データセルの指定、レコード数の指定が可能です。

Excel-VBAで作成しています(Microsoft社のExcelが必要(Excel2010

(Windows7および8.1)、Excel2016(Windows10)で動作確認を行ってお ります。))。

手順概要:

Excelを起動したのちに抽出用プログラムを開いてください。プログラム 名は人口等基本集計に関する集計(町丁・字等別結果)の場合は 「SELH27KK1S.xlsm」になります。

プログラム起動後の処理は、次の2つのステップに分かれています。

- 1.Excel シートの項目一覧表上に抜き出しの指示をする。 抜き出したい項目に\*を入れる。
- 2.抜き出し元となるファイル、抽出済み結果の保存先、最大レコード 数を指示し、実行する。

補足:

町丁字等別集計は集計値のほかに次の情報が付加されています。この情報 はRID項目に記録されています。

(1) 秘匿情報

町丁字等別集計は秘匿措置がされている。秘匿情報は秘匿地域の町丁字 等コードであり、秘匿先、秘匿元の2種類の意味合いがある。秘匿につい てはこの説明書の最後の項を参照のこと。

(2) 町丁字等名称 漢字の町丁字等名称を記録している。

## 操作手順:

1.抽出プログラムを起動し、「SELH27KK1S.xlsm」をExcelに読み込む。 ※セキュリティの警告の際に「コンテンツの有効化」をクリックする。

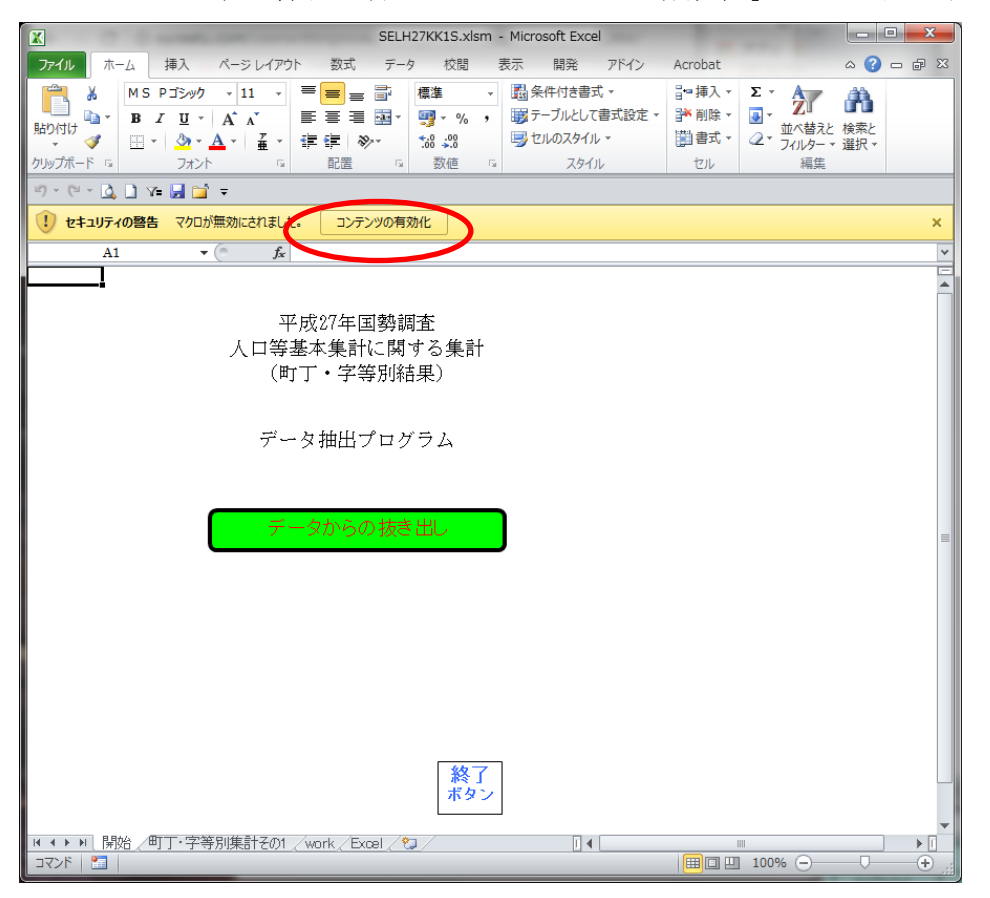

下記が表示された場合は、「このセッションのコンテンツを有効にする」にチェ ックを入れてOKをクリックする。

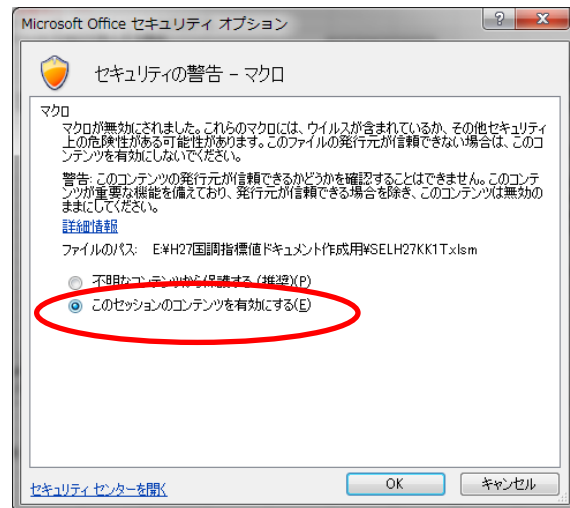

2.最初の画面で「データからの抜き出し」をクリックする。 クリックすると集計別の項目選択Excel シートが表示される。

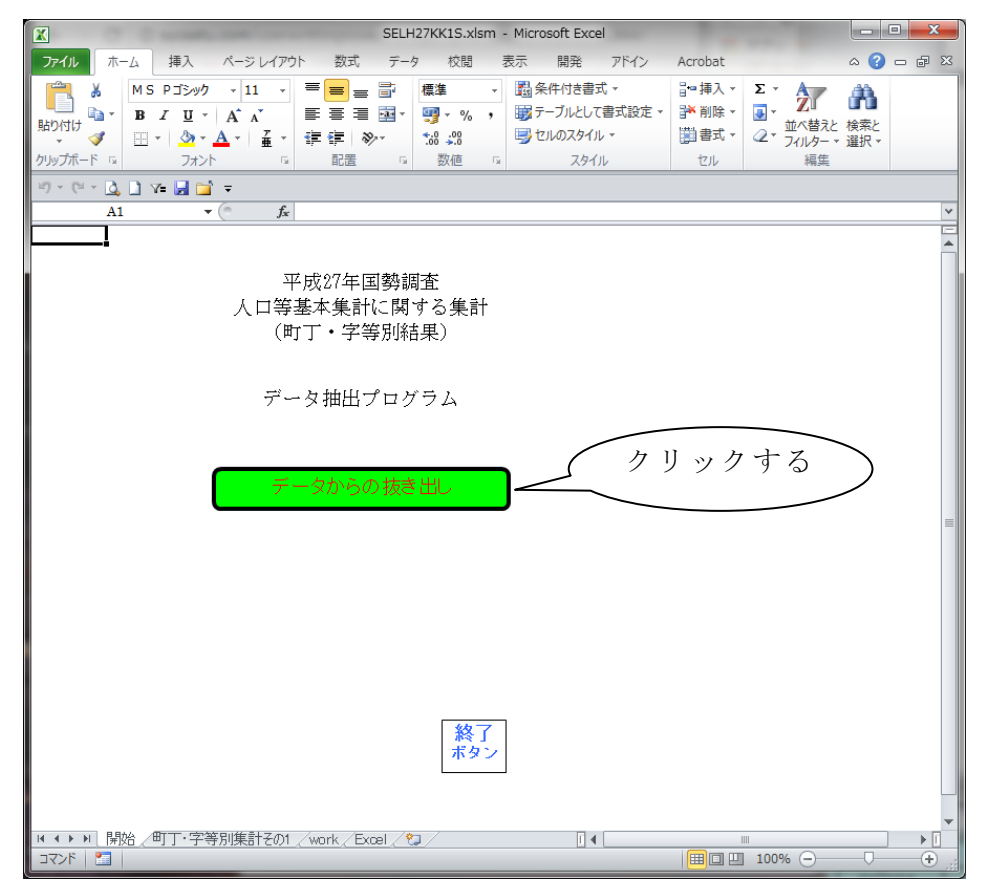

- 3.Excelシート上に必要事項を記入(キーイン)する。
	- (1) RIDの選択

ファイルIDから合算地域までの項目のうち、抜き出したい項目には、第1 列目(A列)に\*(全角、半角いずれでもOK)を入れる。また、第3列目(C列) 以降の列に抜き出し対象となるデータのコードを記述する。複数ある場合は 第4列目(D列)、第5列目(E列)と順次記述する。

(2) 集計数値項目の選択

抜き出したい項目には、第1列目(A列)に\*(全角、半角いずれでもOK)を 入れる。

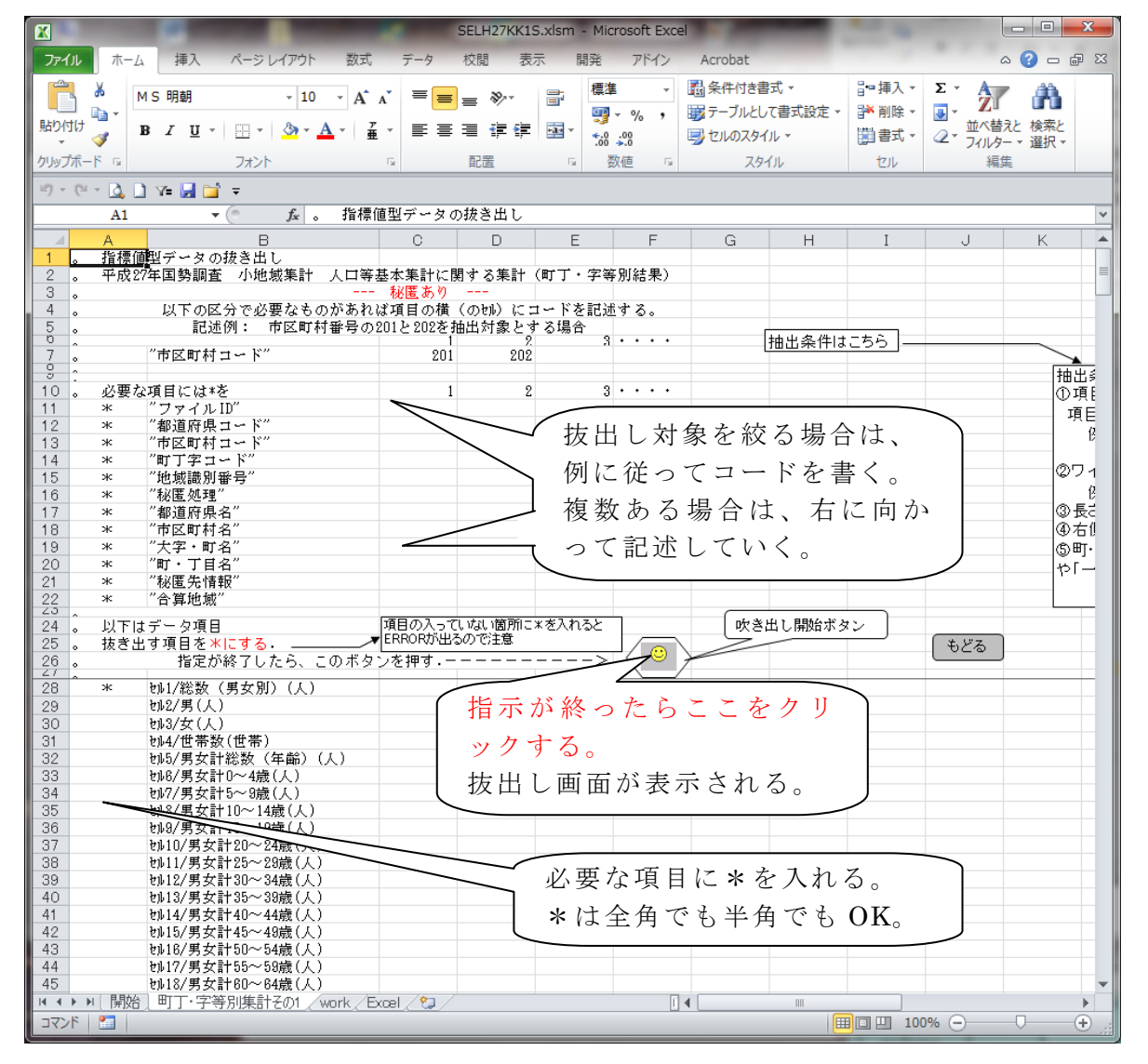

4.指標値型CSVファイル等の必要事項を指定する。

※抜き出し先EXCELファイルの拡張子は「.xlsx」(EXCEL2007以降のファイ ル保存形式)としている。

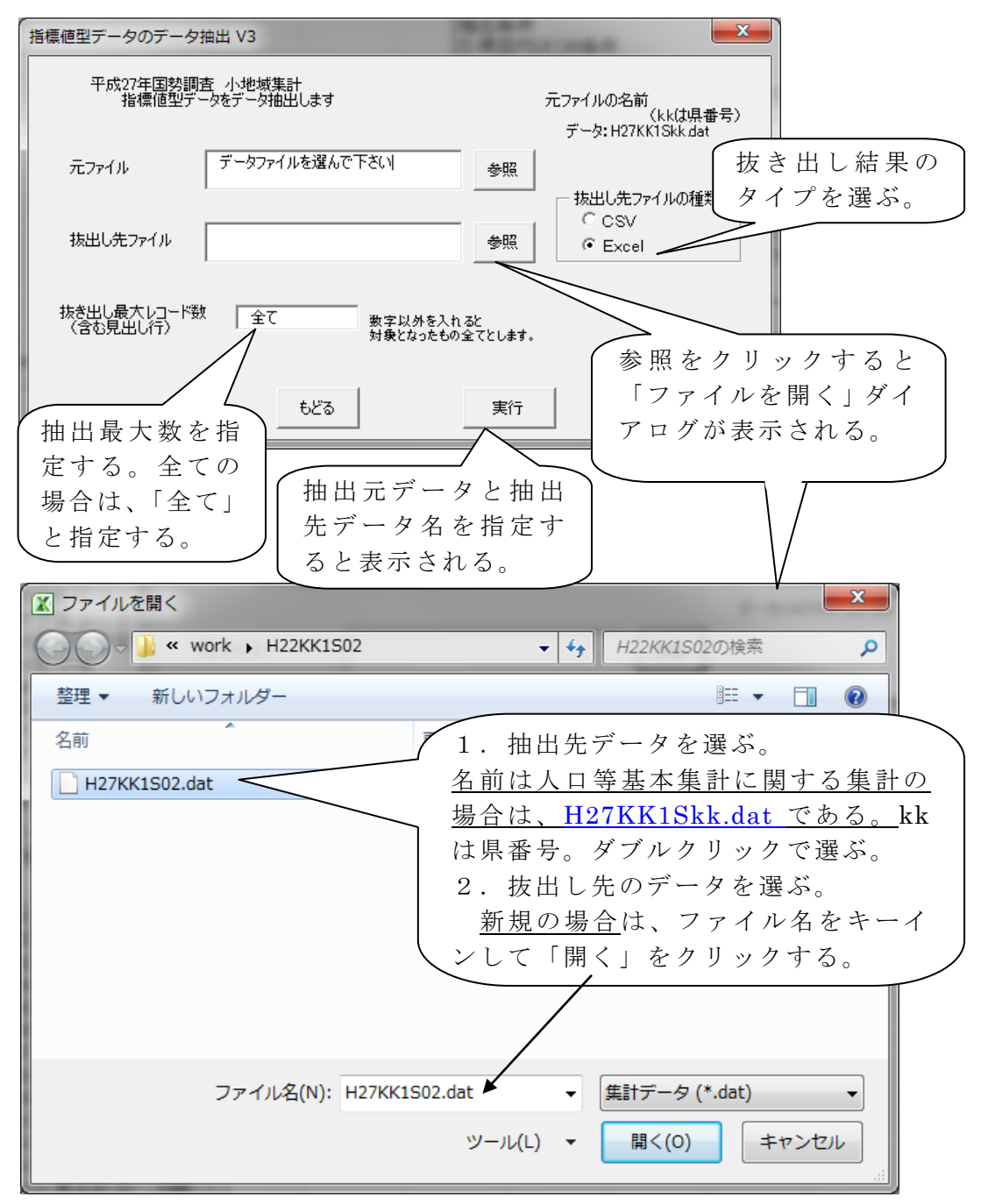

「実行」ボタンをクリックして抽出を開始させる。 抽出が終了したら「もどる」ボタンをクリックする。

## 利用上の留意点

## (1) 秘匿について:

平成27年町丁・字等別集計での秘匿は、人口または世帯数が極めて少な い地域の集計結果を秘匿する。すなわち、秘匿対象となる地域は全ての集計 表において秘匿される。秘匿されたデータは一定の手順に基づいて他の地域 (町丁・字等別の場合、原則は直前の地域)に足し上げられ、どこからどこ へ足し上げられたのかの情報はCSVデータの「秘匿処理」及び「秘匿先情報」 「合算地域」に記録している。

(2) 集計データについて: 該当数値なしは「-」、秘匿され隠されたデータは「X」としている。